## Huluご登録の手引

この度はHuluのご利用に関するお申込みをいただきありがとうございます。 ご利用に際し、本手引きにてご案内いたします手順に従って、Huluをご利用いただきますよう、 お願い申し上げます。

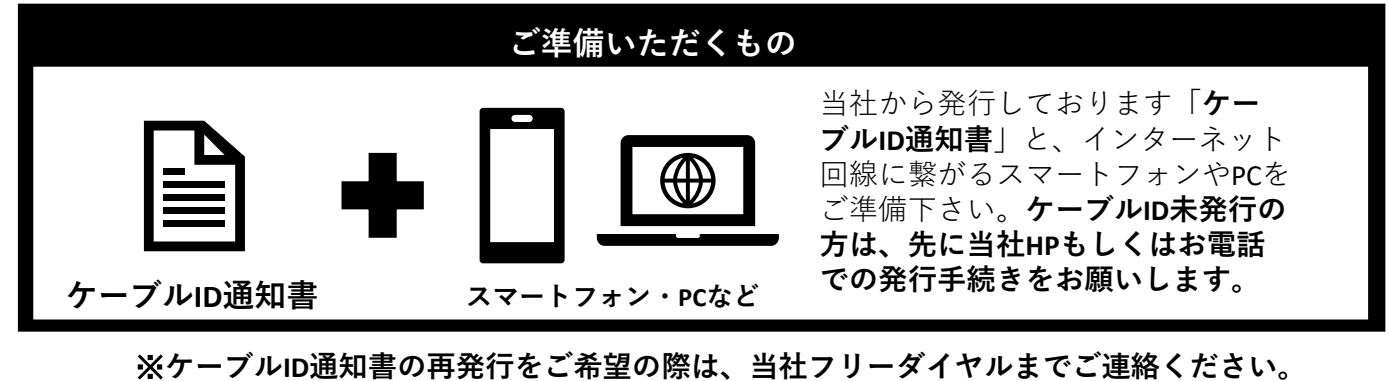

**■ご登録手順について**

**はじめてHuluをご利用になる方は3つの手順に沿ってお手続きをお願いします**

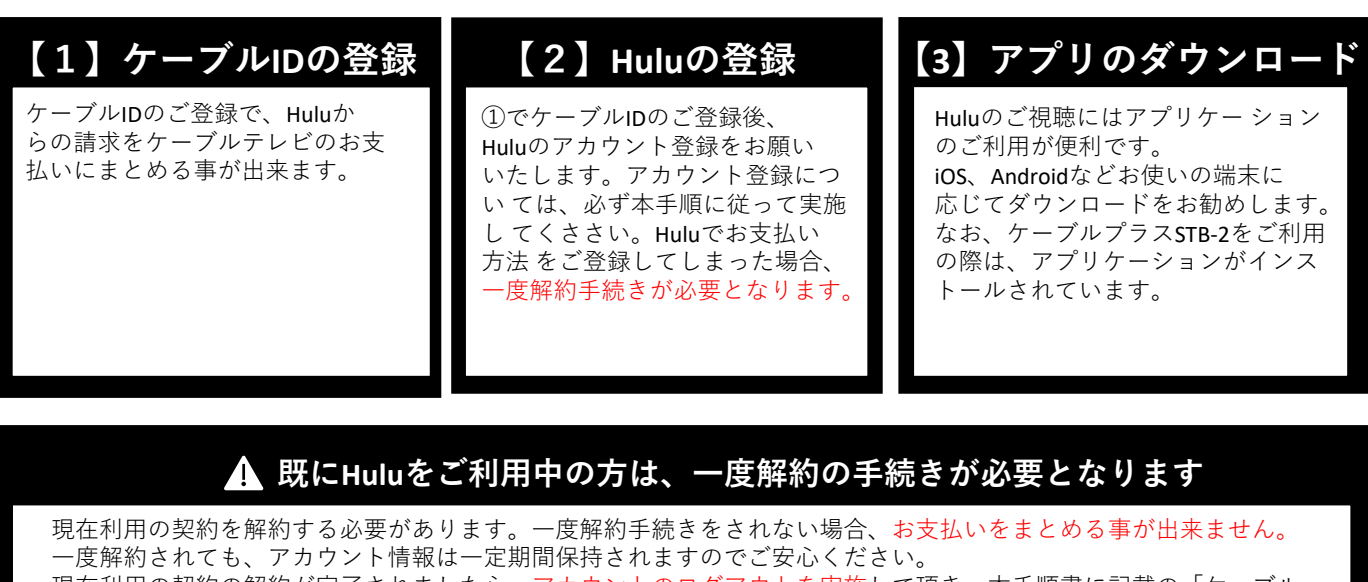

現在利用の契約の解約が完了されましたら、アカウントのログアウトを実施して頂き、本手順書に記載の「ケーブル IDの登録」のお手続きを実施してください。 なお、現在利用の契約の解約については操作直後には完了しません。現在利用の契約の期間末での完了となりますの で、ご注意ください。詳しい操作方法についてはHuluのヘルプセンターをご参考にお願い致します。

■Huluヘルプセンター 「Huluを解約する」 https://help.hulu.jp/hc/ja

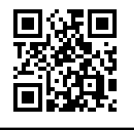

**CNA株式会社秋田ケーブルテレビ 0120-344-037**

本手引きに関する質問やケーブルIDの 再発行については、 当社フリーダイヤルまでご連絡ください。

(9:00~18:00)※年末年始除く

### **【1】ケーブルIDのご登録**

①スマートフォン・PCなどをご利用いただき、以下のURLへアクセスしてください。

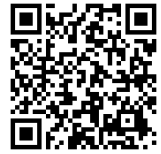

URL:https://soe.cableid.jp/hulu/entry?cable\_auth\_type=CC11050100<br>■MYR:回<br>- MHX: 回<br>- MHX: アポピートフォンのQRコードリーダーなどをご利用ください。<br>- MHX: スマートフォンのQRコードリーダーなどをご利用ください。<br>- DARCE: 左記のQRコードでも、同じURLへアクセスできます。 スマートフォンのQRコードリーダーなどをご利用ください。

②アクセス後、以下の画面が表示されますので、お手持ちの**「ケーブルID通知書」**に記載の 「ケーブルID」と「パスワード」を入力してください。

※**ケーブルID通知書を紛失の際は再発行致しますので、当社フリーダイヤルまでお電話ください。**

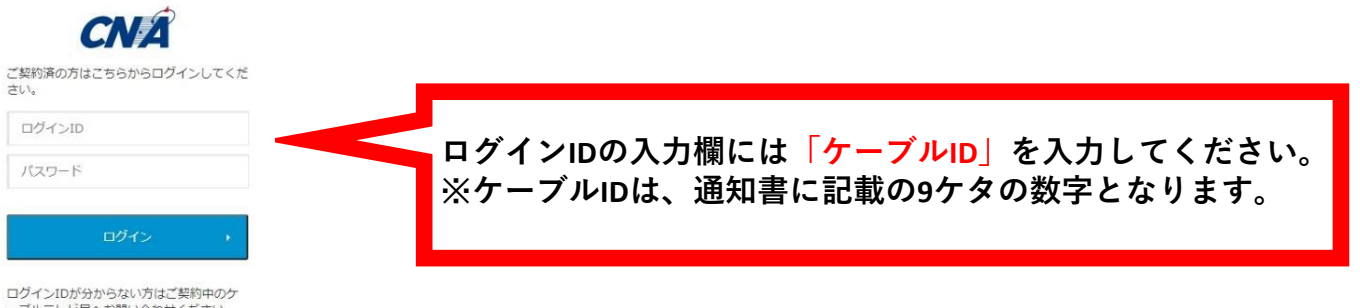

ログインIDが分からない方はご契約中のク<br>ーブルテレビ局へお問い合わせください。<br>パスワードを忘れた方は<u>こちら</u>へ。

③「ケーブルID」とパスワードを入力後、「ログイン」ボタンを押して次の画面に進んでください。 ※アクセスが集中しているなどで画面の遷移に時間が掛かる場合がございます。その場合、画面が切り替わる までそのままでお待ちください。もし画面が遷移しない場合は少し時間をおき、上記URLから再度アクセスを お願いいたします。

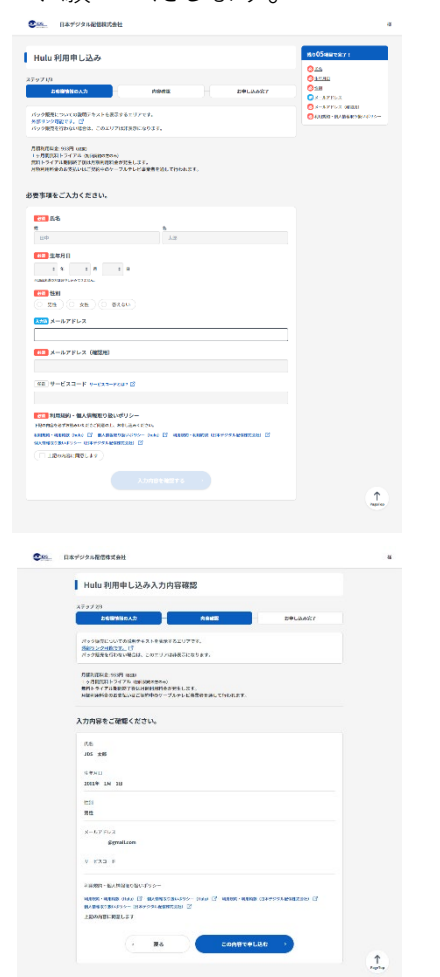

④利用規約・個人情報取り扱いポリシーをご確認いただき、 ご同意いただけましたらメールアドレスを二か所へ入力してください。 (二か所目は確認用となりますので、一か所目に入力した メールアドレスと同じメールアドレスを入力してください)

メールアドレスの入力が終わりましたら、 **「上記の内容に同意します」**のにチェックを入れていただき、 **「入力内容を確認する」**ボタンを押してください。 ※**お申込み確認のメールをお送りしますので 必ず受信が出来るメールアドレスをご入力ください。**

⑤入力いただいたメールアドレスが表示されますので、もう一度お間違 いないかどうかご確認ください。 お間違いなければ、**「この内容で申し込む」**ボタンを押してください。

入力内容を修正したい場合は、ページ内の**「戻る」**ボタンを押してくだ さい。

※ブラウザの戻るを操作した場合、恐れ入りますが最初から入力をやり 直してください。 入力いただいたメールアドレスへ、お申込み確認のメールをお送りいた します。

Cm 日本デジタル配信器式会社 Hulu 利用申し込み完了 **PROJECT PRODUCT DE SOL SRLBANRTLELL** Hubertzy-Fenera d

⑥ここまでの操作でケーブルIDのご登録が完了いたしました。 続けて、画面の**「Huluでアカウントを設定する」**から Huluのアカウント設定に進んでください。

なお、④で入力いただいたメールアドレス宛にお申込み確認のメールが届き ますのでそちらにURLから再度アクセスいただくことも出来ます。

※**必ずこちらの画面からHuluのアカウント設定に進んでください。 こちらのページを経由せず、直接Huluのホームページなどから登録した場合、 ケーブルテレビの請求とまとめる事ができなくなりますので、ご注意ください。**

### **Huluの登録を中断してしまった場合**

hulu

#### メールのご確認

この度はHuluにご登録いただき、誠にありがとうございます。 Cのメッセージの受信を確認できましたら、<br>て下のリンクをクリックしてください。<br>フリックすることで、正しいメールアドレスであることが承認されます。

 $\bigcap\limits_{\text{loglog}}$ 

URLをクリックできない場合は、URLをコピーし、ブラウザに貼り付けてアクセスしてください 5がー、ご登録いただいた覚えが無い場合は<br>Iuluカスタマーサポートへご連絡ください。

上記の①から⑥までを済ませていただいた場合、 「Huluお申込み完了通知メール(秋田ケーブルテレビ)」という タイトルのメールをお送りしております。

本文に記載のURLから再度アクセスいただくことが出来ます。 ①でご用意いただいた「ケーブルID通知書」に記載のケーブルIDと パスワードを再度入力頂き、「Huluでパスワードを設定する」から 操作を再開してください。

### 【2】Huluのご登録

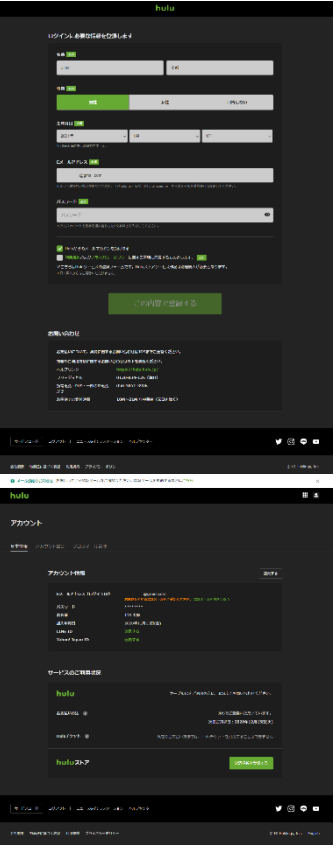

①Huluのサイトで、Huluアカウントを登録していただきます。 左記の画面で、必須項目を記入し、**「この内容で登録する」**を押してください。 なお、この画面で入力いただくパスワードは、 **Huluの登録用に新しく設定してください**。

※1.当社からお送りしているケーブルIDのパスワードを入力いただく必要はご ざいません。

※2.「ケーブルIDの登録」⑥で表示された画面から操作してください。 **直接Huluのホームページで登録した場合、ケーブルテレビの請求とまとめる事 ができなくなりますので、ご注意ください**。

②ログイン情報の登録が終わるとアカウント情報とサービスのご利用状況の確認 画面が表示されます。 変更がある場合は、「変更をする」を押していただき、変更がない場合は「決済 情報を登録する」を押してください。

Eメールアドレス (ログインID) 認証完了  $\bullet$ 

③「決済情報を登録する」を押すとEメールアドレス(ログインID)認証完了 と画面に表示されます。 アカウントの登録作業は以上となります。

### 【3】アプリケーションのダウンロード

Huluの視聴に便利な専用アプリケーションのダウンロードをお勧めいたします。 お使いの端末に応じてダウンロード先が異なります。

■iOS、iPadOS (iPhone、iPad) をご利用のお客様

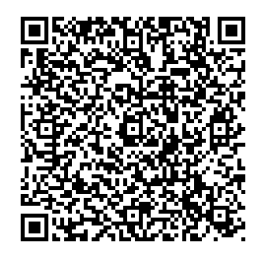

■AndroidOSをご利用のお客様 https://play.google.com/store/apps/details?id=com.dazn&hl=ja&gl=US

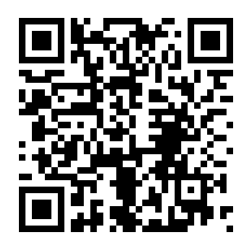

それ以外の端末をご利用の場合は、それぞれの方法に従ってダウンロードをお願いします。 なお、ケーブルプラスSTB-2をご利用のお客様は、最初から本体にアプリケーションがダウン ロードされておりますので、そちらのアプリケーションをご利用ください。

# Huluのケーブル支払いへの変更について

### 現在のHuluアカウントの引継ぎについて

Huluをすでにご利用中の場合、Huluのアカウント情報を引き継いでケーブルテレビのお支払いに 変更いただく事が出来ます。Huluのアカウント情報にはこれまでの視聴履歴やおすすめのコンテンツ のご紹介、各種プロフィールの設定などが含まれますので、引き継ぎをご希望の際はこちらの手順に 従ってください。

### 現在のHuluアカウントの引継ぎ手順

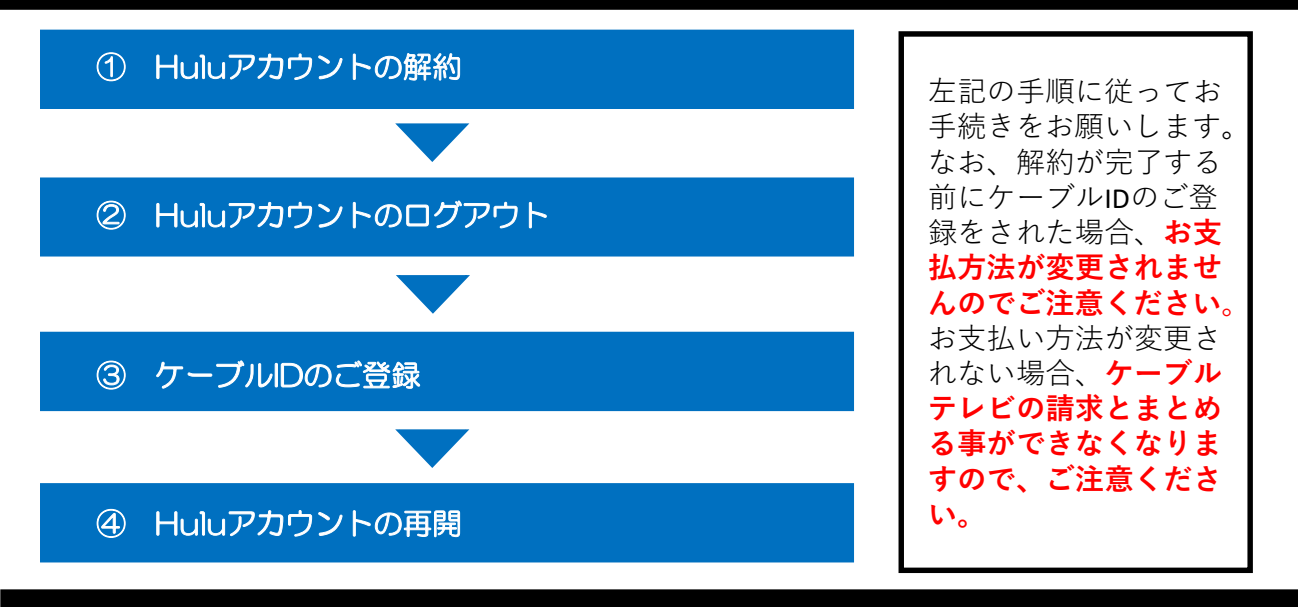

### 現在のHuluアカウントの解約について

WEBブラウザからHuluにログインしていただき、アカウント情報の解約を行ってください。 ※**スマートフォンアプリなどからはキャンセルの操作が出来ませんので、必ずWEBブラウザから実施してください。** Huluサイトへのログインはこちらの

URLからアクセスできます。

#### https://www.hulu.jp/

ログイン後、アカウント情報から「契約を解除する」を選択してください。

アカウントの解約方法についてご不明の際はHuluヘルプセンターをご覧ください。

「 Huluを解約する」 https://help.hulu.jp/hc/ja

※解約の完了後、アカウント情報の保持期間には限りがございます。 詳しくはHuluヘルプセンターでご確認ください。

請求期間末に解約が完了しますので、解約の完了後、**WEBサイトとアプリケーションの両方からログアウト していただき**、本手順書でご紹介しております**「【1】ケーブルIDの登録」**から登録を行ってください。 なお、**「【2】Huluのご登録」**で入力いただくメールアドレス、パスワードについては、**もともとご利用い ただいていたアカウントと同一のもの**をご利用ください。

別のメールアドレスをご登録いただいた場合、新しいアカウントでの開始となり、視聴履歴や設定などは 引き継がれませんので、ご注意ください。

### 【4】ケーブルID経由で登録されたHuluアカウントの解約について

・ご解約の際は、CNA秋田ケーブルテレビ:0120-344-037 (受付時間:9:00~18:00)にご連絡をいた だくか、以下の解約申込フォームより解約の申込をお願いいたします。

※18:00以降のお申込みにつきましては、翌日分の受付となります。

URL: https://www.cna.ne.jp/catv-page/ott-form/hulu\_cancel\_form

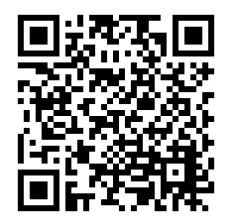

左記のQRコードでも、同じURLへアクセスできます。 スマートフォンのQRコードリーダーなどをご利用ください。